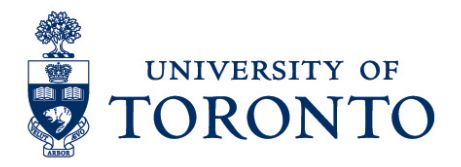

# Create Absences (IT2001) from Excel Spreadsheet

#### **Contents**

[Procedure Overview](#page-0-0) [Step 1: Update Excel Spreadsheet](#page-1-0) [Excel Absence Spreadsheet](#page-1-1) [Step 2: Run Fast Entry Infotype 2001 Upload Program \(Test Session\)](#page-2-0) [Output Data \(Test Session\)](#page-3-0) [Step 3: Run Fast Entry Infotype 2001 Upload Program](#page-3-1) [Output Data](#page-4-0) [Step 4: BDC Batch Input Session Status Confirmation](#page-4-1) [Step 5: BDC Batch Input Session Error Correction](#page-5-0)

#### <span id="page-0-0"></span>**Procedure Overview**

**Overview** To gain an understanding on how to create multiple absence (time management) record from an Excel spreadsheet by recording the following:

- Absence Date
- Absence Type
- Absence Hours (half-day)

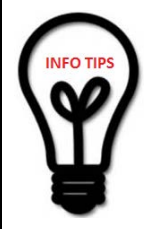

**The HRIS Team recommends that uploads be completed before any pay close date due to the nature of the system and the high volume of transactions being completed on those dates, uploads may get put in a queue for processing and miss payroll deadlines.** 

Please ensure that prior to preparing this spreadsheet for execution you must verify that all the employees you wish to pay are active and that all entries on the spreadsheet are correct (i.e. correct personnel number, proper funding / cost assignment information, reason codes for wage types which require reason codes, hours for wage types that require hours for payment).

### <span id="page-1-0"></span>**Step 1: Update Excel Spreadsheet**

- 1. Download the Excel Absence Upload spreadsheet at: [https://utoronto.sharepoint.com/:x:/r/sites/hre](https://utoronto.sharepoint.com/:x:/r/sites/hre-hris/_layouts/15/Doc.aspx?sourcedoc=%7B3B987EA7-B422-434B-A627-1ACD36AD8258%7D&file=Absences-IT-2001.xls&action=default&mobileredirect=true)[hris/\\_layouts/15/Doc.aspx?sourcedoc=%7B3B987EA7-B422-434B-A627-](https://utoronto.sharepoint.com/:x:/r/sites/hre-hris/_layouts/15/Doc.aspx?sourcedoc=%7B3B987EA7-B422-434B-A627-1ACD36AD8258%7D&file=Absences-IT-2001.xls&action=default&mobileredirect=true) [1ACD36AD8258%7D&file=Absences-IT-](https://utoronto.sharepoint.com/:x:/r/sites/hre-hris/_layouts/15/Doc.aspx?sourcedoc=%7B3B987EA7-B422-434B-A627-1ACD36AD8258%7D&file=Absences-IT-2001.xls&action=default&mobileredirect=true)[2001.xls&action=default&mobileredirect=true](https://utoronto.sharepoint.com/:x:/r/sites/hre-hris/_layouts/15/Doc.aspx?sourcedoc=%7B3B987EA7-B422-434B-A627-1ACD36AD8258%7D&file=Absences-IT-2001.xls&action=default&mobileredirect=true) to your local drive.
- 2. Save the file with the naming convention format **USERPP01XXXX.xls** Where:

**USER:** Represents the first 4 letters of your **USERID PPNN:** Indicates the current pay period (i.e. **PP01** for Payroll Period 01) **XXX:** Any 3 characters

3. Enter the data on the spreadsheet and save.

### <span id="page-1-1"></span>**Excel Absence Spreadsheet**

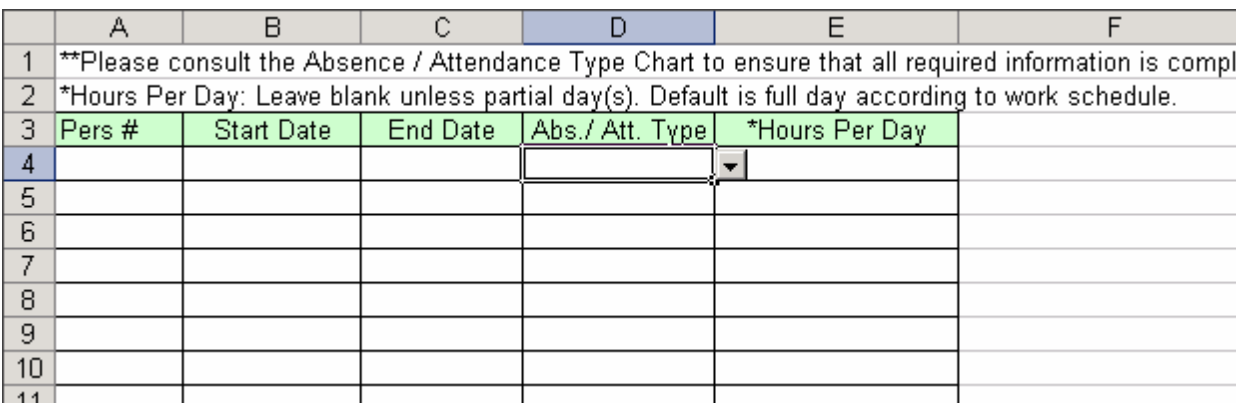

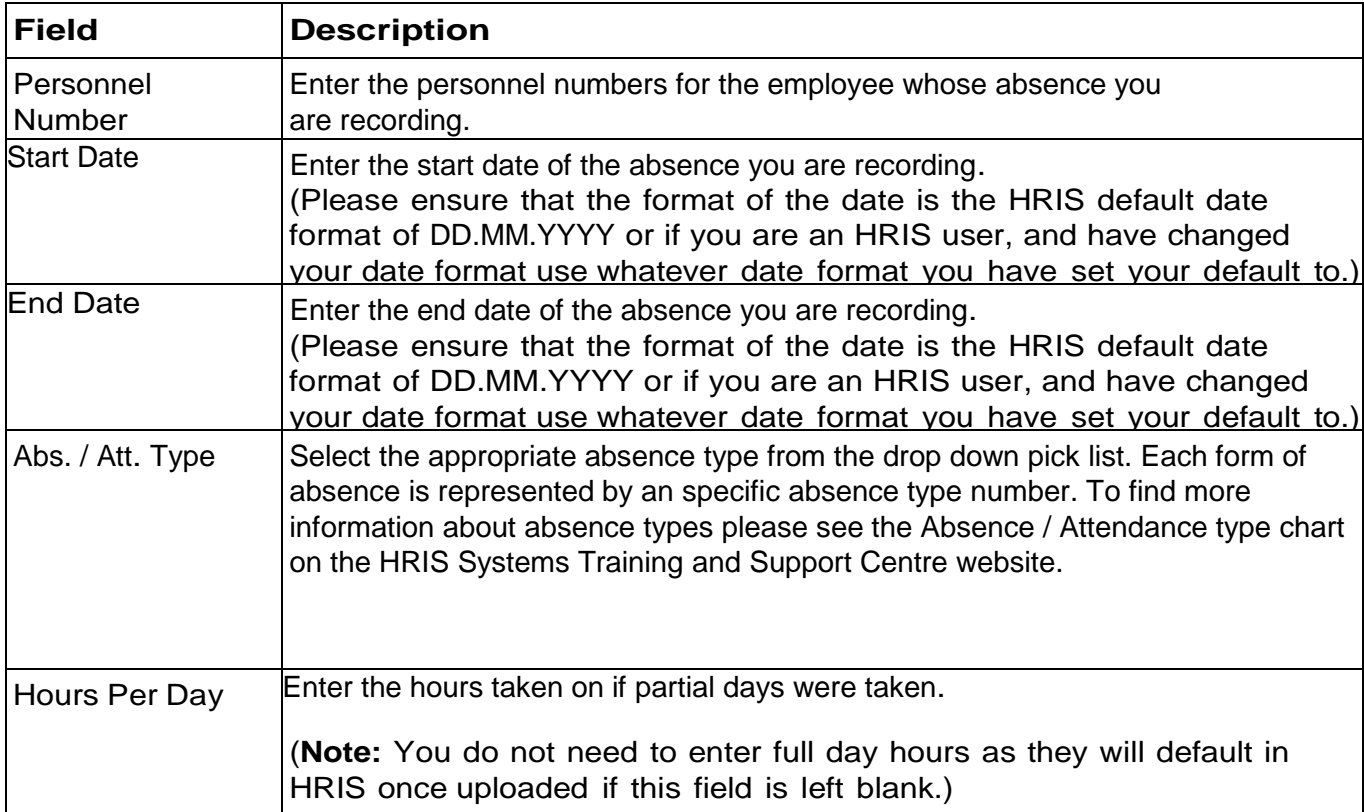

### <span id="page-2-0"></span>**Step 2: Run Fast Entry Infotype 2001 Upload Program (Test Session)**

- 1. Enter the Transaction Code **CO** ZHMU02001\_EXCEL **a** (ZHMU2001\_EXCEL) in the top toolbar or;
- 2. Click on the following Menu Path: Human Resources  $\rightarrow$  Personnel Management  $\rightarrow$ **Administration → HR Master Data → Fas Entry Processing → Fast Entry – Infotype 2001**

ZHMU02001 EXCEL

3. Enter the saved excel file (with the USERPP01XXX.xls name that you have saved.) in

Excel file

Click  $\left( \bullet \right)$  to browse to your local drive to find the excel file.

- 4. Enure that **V** Test (No BDC Created) has a **check**.
- 5. Click to execute a **test** run.

 $\bullet$ 

## <span id="page-3-0"></span>**Output Data (Test Session)**

The Output Data Screen will appear with the information organized in a table with the following headings

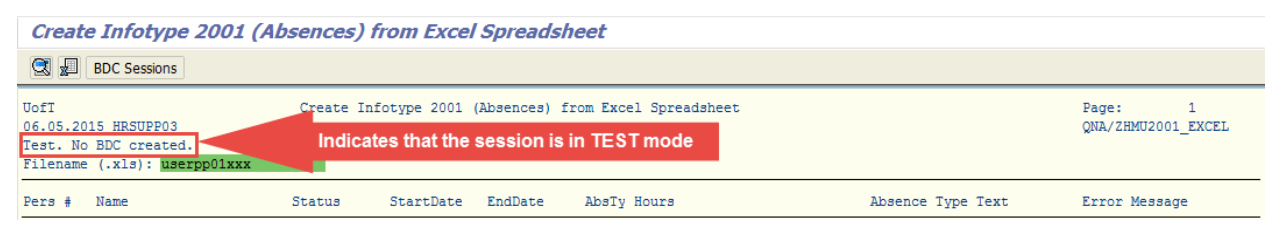

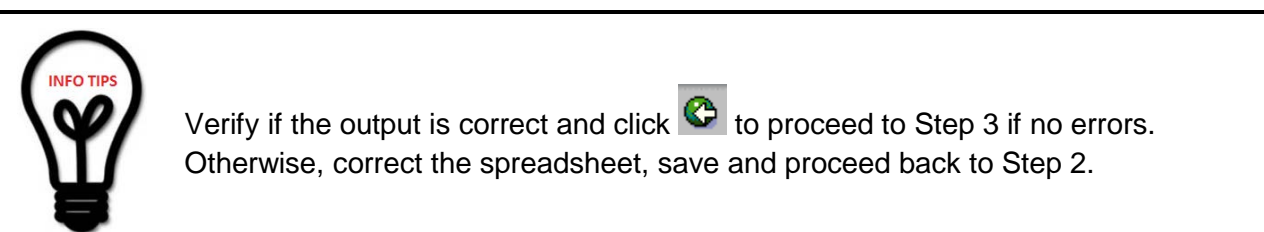

### <span id="page-3-1"></span>**Step 3: Run Fast Entry Infotype 2001 Upload Program**

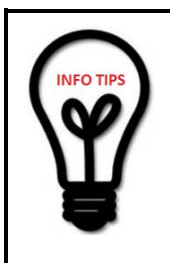

Excel file

You may run this operation between the hours of 7:00am – 5:00pm.

If you are running this on a pay close ensure you upload the sheet well in advance of 5:00 pm. Due to the nature of the program and influx on pay close uploads are put in a queue.

1. Enter the saved excel file (with the USERPP01XXX.xls name that you have saved.) in

Click  $\left| \mathbf{F} \right|$  to browse to your local drive to find the excel file.

- 
- 2. Remove the **check** in **Test** (No BDC Created)
- 3. Click  $\bigoplus$  to execute and create a BDC session.

.

## <span id="page-4-0"></span>**Output Data**

The Output Data Screen will appear with the information organized in a table with the following headings**:**

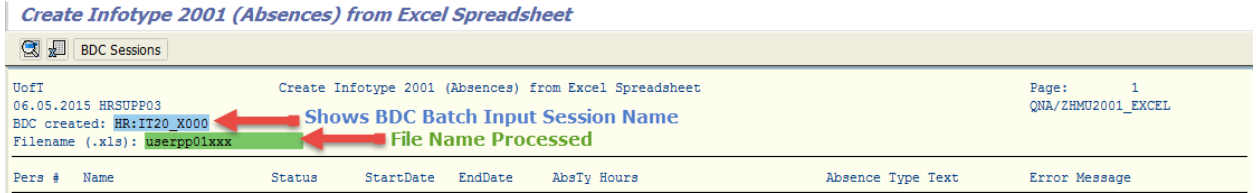

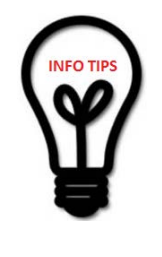

Click **x** to download the output to Excel for comparison or reference **(Optional)**

Click **BDC Sessions** to go to **Batch Input: Session Overview** screen and confirm your session has been completed and resolve any errors that might have occurred.

### <span id="page-4-1"></span>**Step 4: BDC Batch Input Session Status Confirmation**

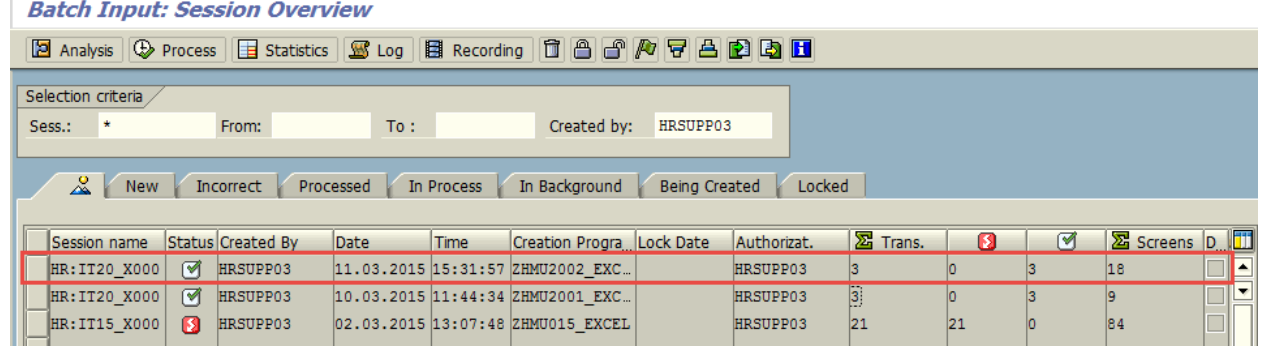

- 1. Check the **Session name** . This is the same name that was created in the output data of Step 3.
- 2. Check the **Status** which indicates if batch session was processed successfully.

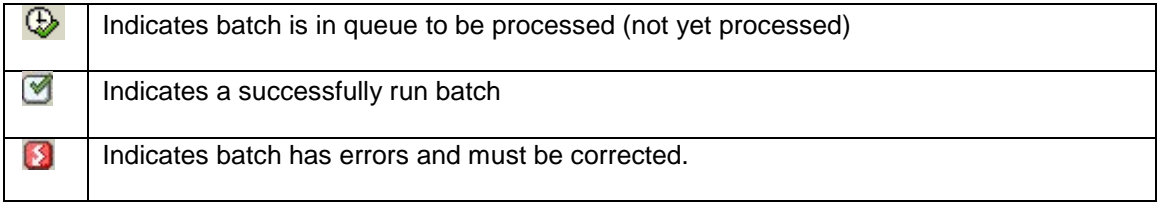

**Note:** Processing time depends on the number of screens that will be processed. If session has not been processed, please return after an hour to check the status again. (See Step 4)

- 3. Check the total number of transactions  $\frac{1}{2}$  Trans.
- 4. Check the number of errors **. But These records need to be corrected and re**processed.
- 5. Check the number of transactions that were processed successfully
- 6. If there are no errors, click  $\bigcirc$  to exit from the screen.

.

### <span id="page-5-0"></span>**Step 5: BDC Batch Input Session Error Correction**

1. In the **Create Infotype 2001 (Absence) from Excel Spreadsheet** screen, click

**BDC Sessions** 

- 2. In the **Batch Input: Session Overview** screen, click **the select the select the** BDC session that has errors and needs to be re-processed.
- 3. Click <sup>2</sup> Process
- 4. In the **Process Session (BDC Session Name)** pop-up window, choose **O** Display errors only
- 5. In the **Process Session (BDC Session Name)** pop-up window, click **Process**
- 6. You will be prompted for all errors. Click  $\blacktriangleright$  to get to your error. Once at the error, correct it. Then, press **Enter** to accept the correction and move forward to the next error. (Repeat the same process until complete)

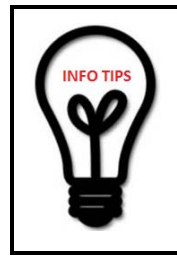

**Note:** If you need to skip the record to the next, you can type **/n** in the command ū field (just above the screen title). Type **/bend** to exit

from the session overview.

7. Once you have completed all the errors, you will receive a pop up window with the message **"Processing of batch input session completed".** Click Session overview .

**Note:** Now you should see the status indicator for the BDC session created in Step 4 has changed to indicate a successfully processed batch input. If there are still errors, repeat No. 5 of this step until all transactions are completely successful.

网